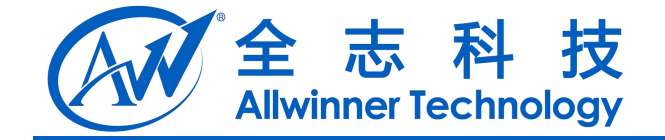

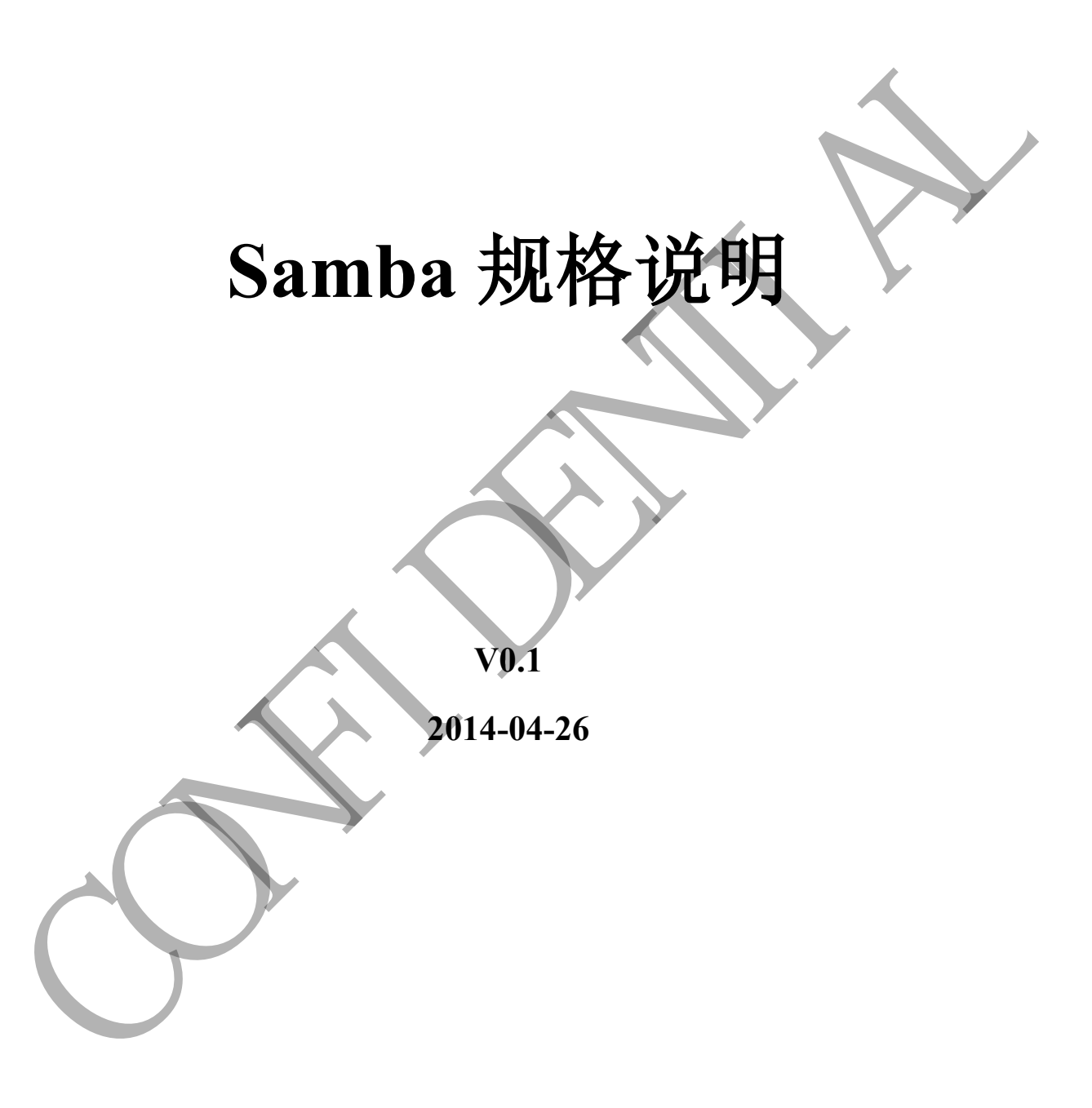

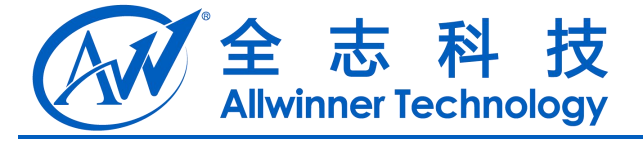

# **Revision History**

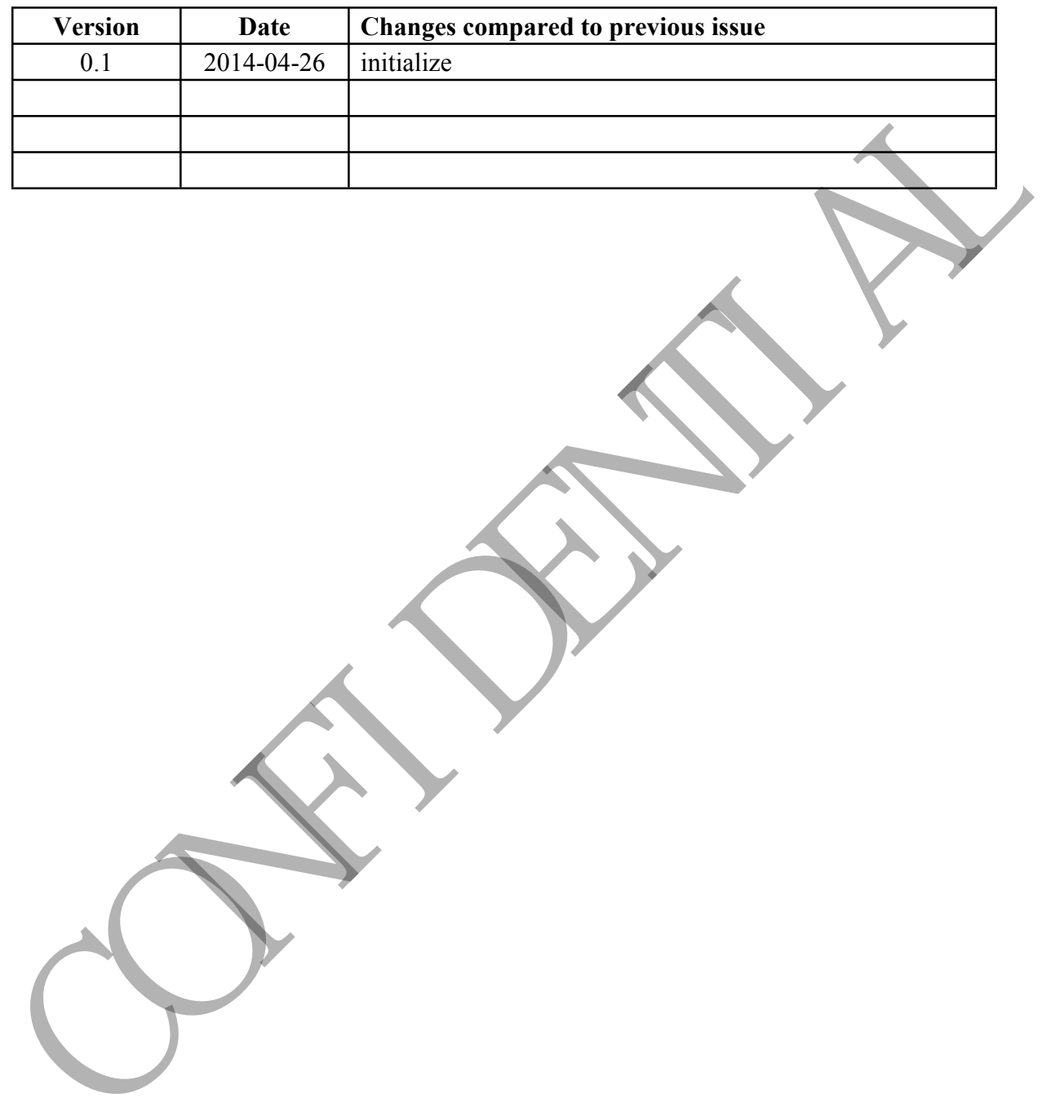

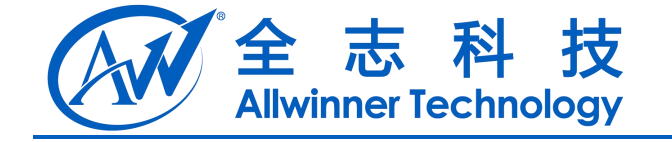

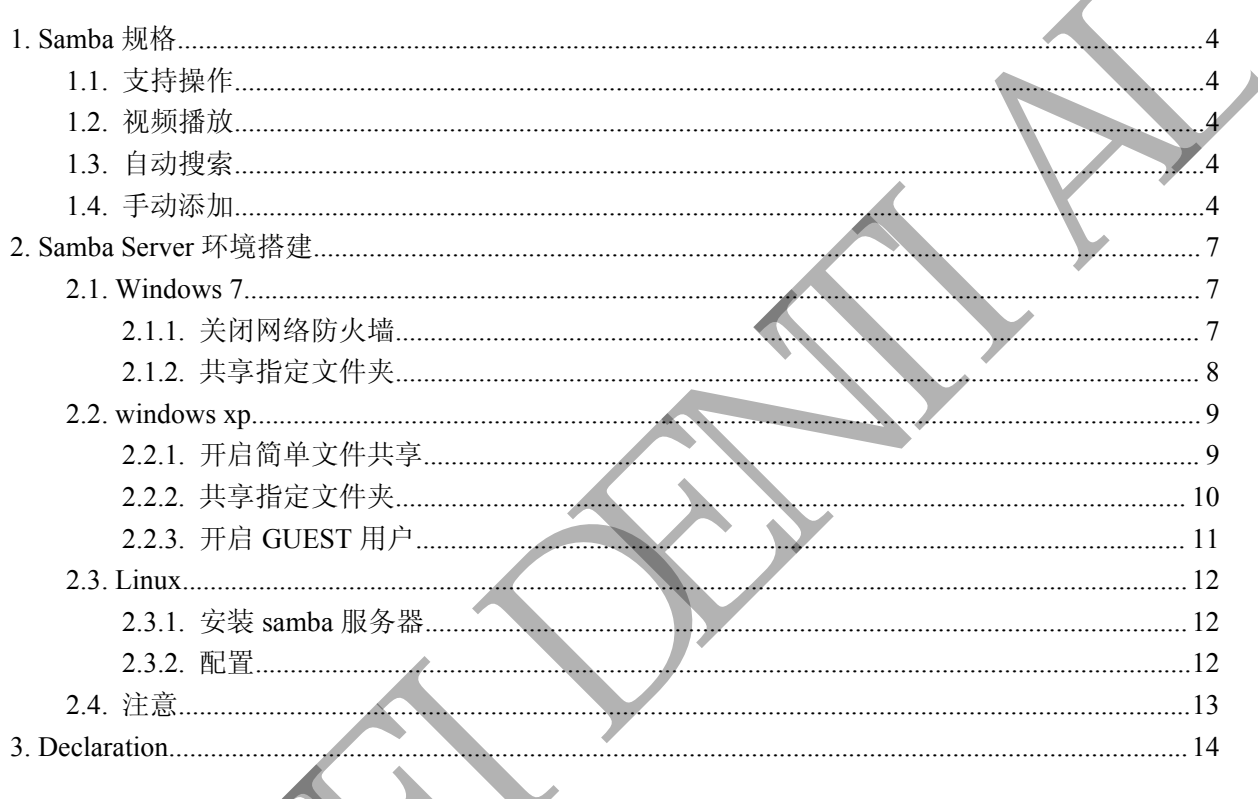

 $\sum$ 

目

录

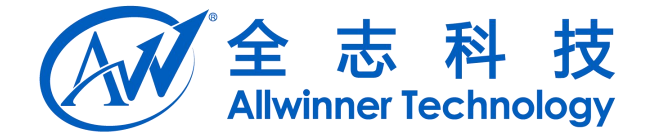

<span id="page-3-1"></span><span id="page-3-0"></span>**1. Samba** 规格

# **1.1.** 支持操作

目前,由于 samba 运行进程的用户与挂载后的共享目录的用户不相同,且不是一个用户组,导  $\mathfrak{B}_{\mathbf{C}}$ .

大部分文件只有可读权限,即只支持文件打开操作;

小部分文件具有可读可写权限,即支持文件复制、文件粘贴、文件删除、文件打开等操作;

### **1.2.** 视频播放

目前测试 Box 中播放器支持解码的视频都可以和本地视频一样正常播放,支持 1080p 视频播放

### **1.3.** 自动搜索

自动搜索功能是可以自动化的扫描当前 Box 连接局域网内的 Samba Server, 目前自动搜索范围 为当前连接网络的子网掩码的局域网, 超过此范围的需要使用手动添加 Samba Server 方式来访问, 如果与 Box 位于同一个局域网的 Samba Server 无法被搜索到,同样可以通过手动添加的方式访问。 点击"网络邻居"选项开始自动搜索,进入后选择相关选项进入下一级目录搜索。 1.1. 文行案厂<br>1.1. 文行案厂<br><br>5. 大部分文件具有可读取事例用户与社线后的共享日录的用户不相同, 且不是 个用户系, 导<br>- 本部分文件具有可读取象限, 即支持文件打开操作,<br>- 个部分文件具有可读取法, 即支持文件有引, 文件相联, 文件删除, 文件可靠性<br>- 日前創業<br>- 日前創業<br>- 日前通常 - 中华弘慧文件即的很频客可以和本地积频 - 第二通版、文件 1089 视频通信<br>- 1.3. 自动搜索<br>- 自动搜索

## **1.4.** 手动添加

对于超过搜索范围的 Samba Server, 只能通过手动的方式添加服务器,前提是已知 Server 的 IP 地 址.

1) 在 TvdFileManager 应用中选择任意设备, 长按确认键,弹出如下菜单,

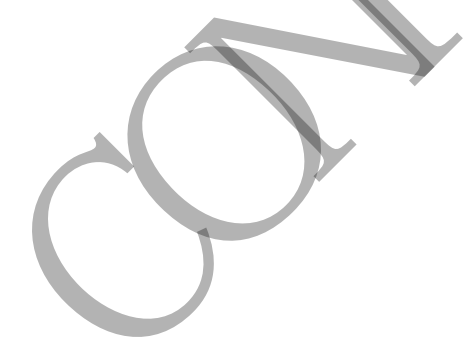

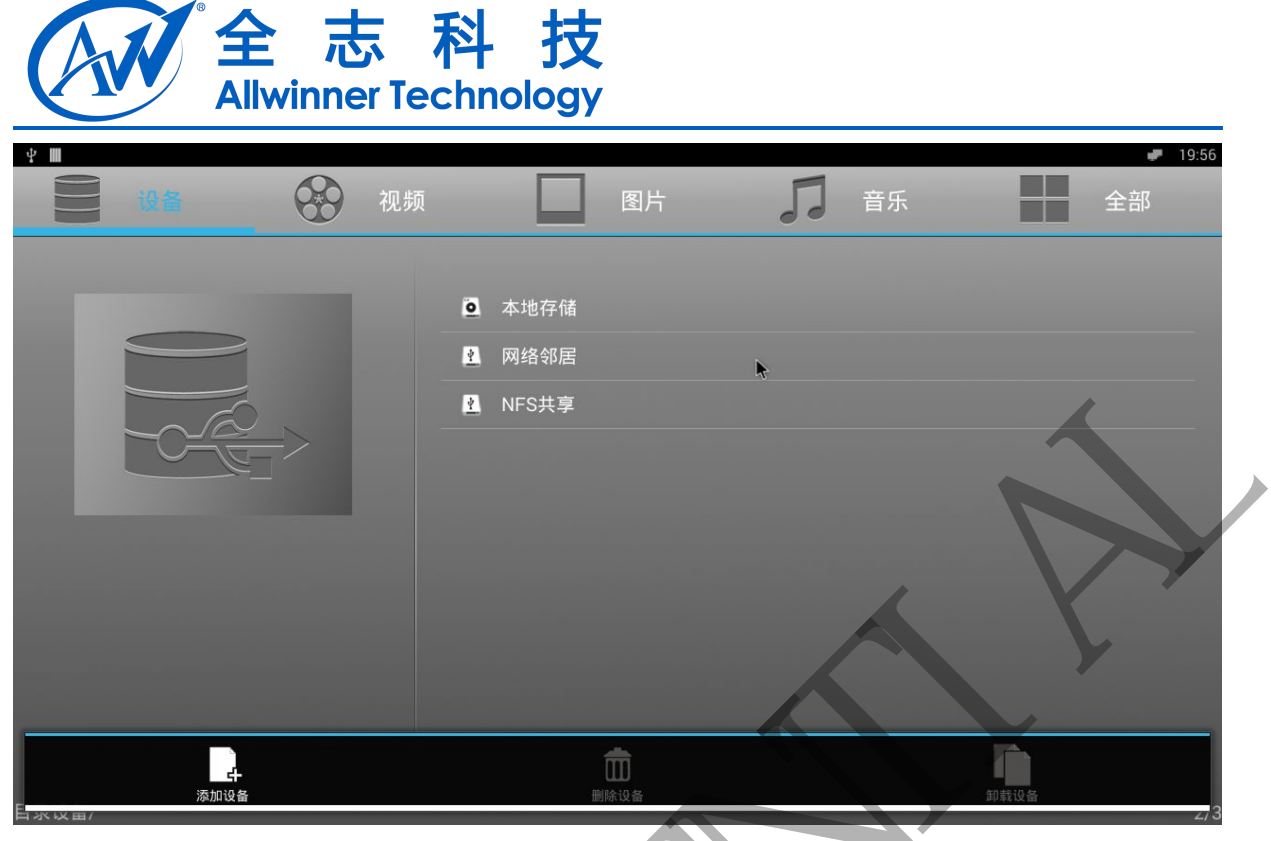

2) 点击[添加设备]选项, 弹出如下 Dialog,

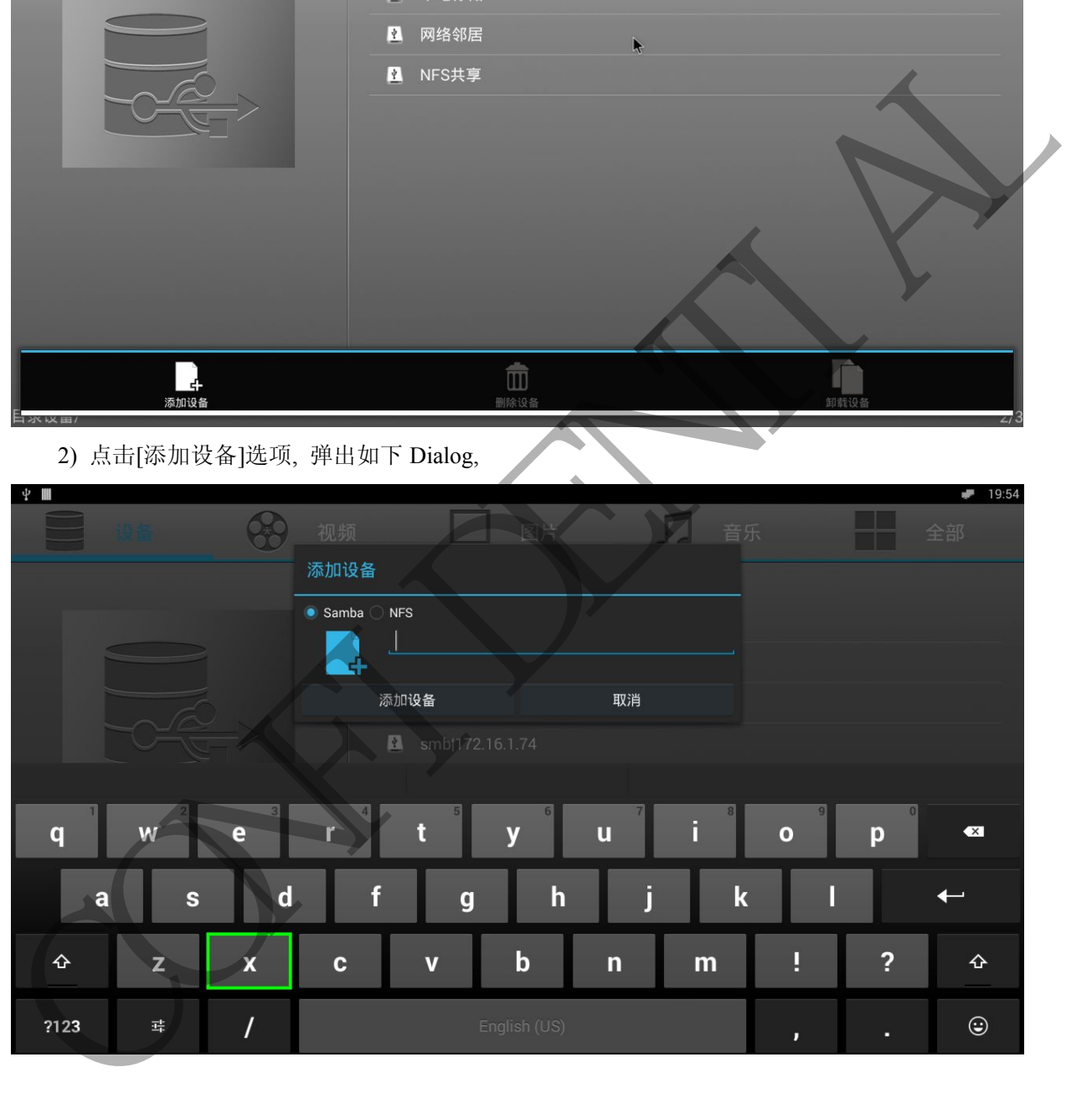

3) 选择[Samba] 选项, 在输入框中输入Server对应的IP地址, 最后点击[添加设备]按钮, 完成后 如下图,

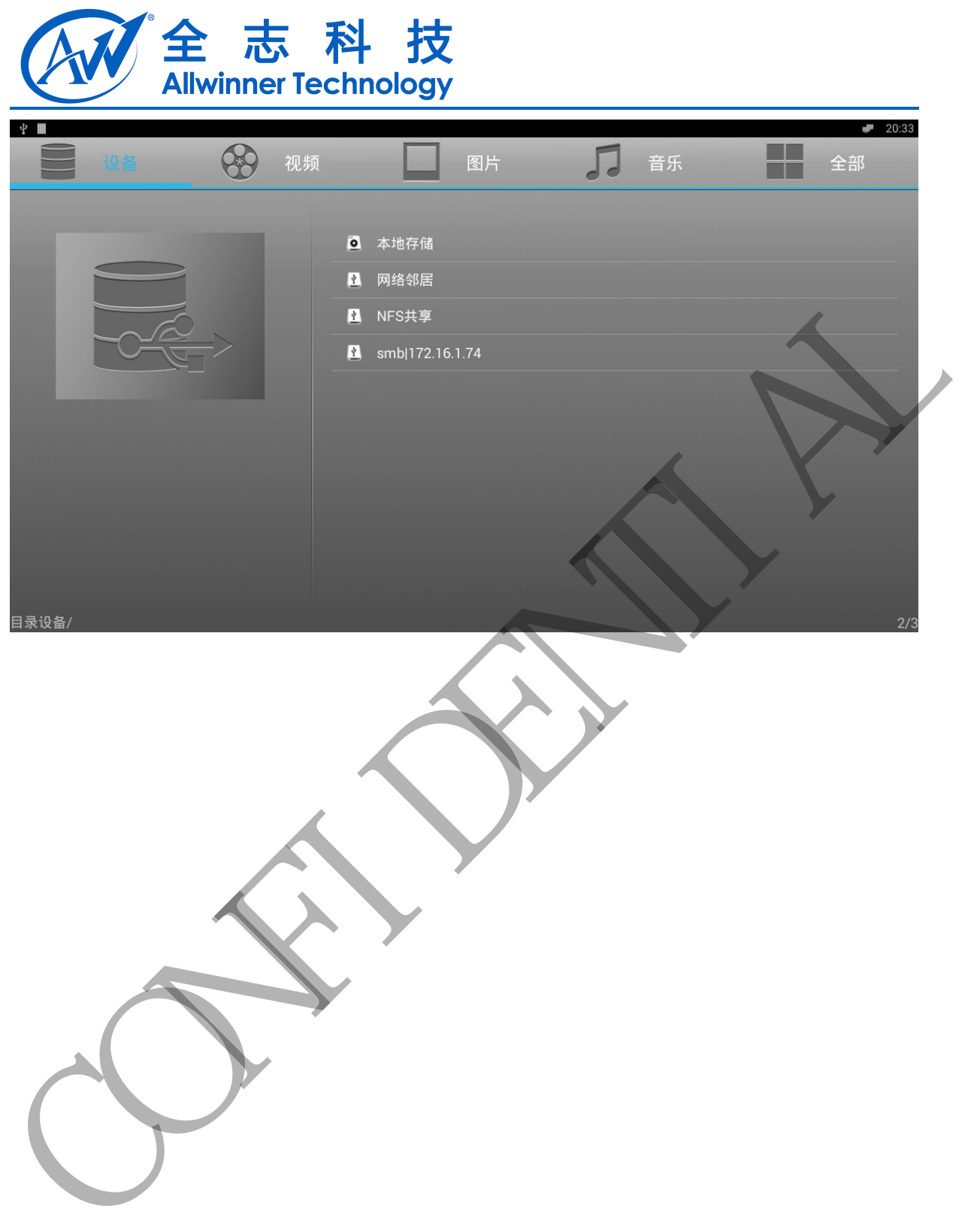

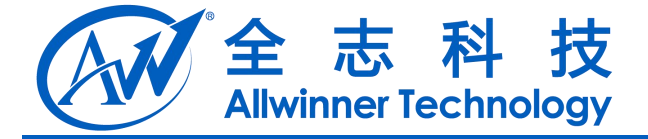

# <span id="page-6-2"></span><span id="page-6-1"></span><span id="page-6-0"></span>**2. Samba Server** 环境搭建

### **2.1. Windows 7**

### **2.1.1.** 关闭网络防火墙

首先,点击桌面右下角网络小图标,显示网络连接窗口,点击其下方的"打开网络和共享中心", 进入网络和共享中心页面。

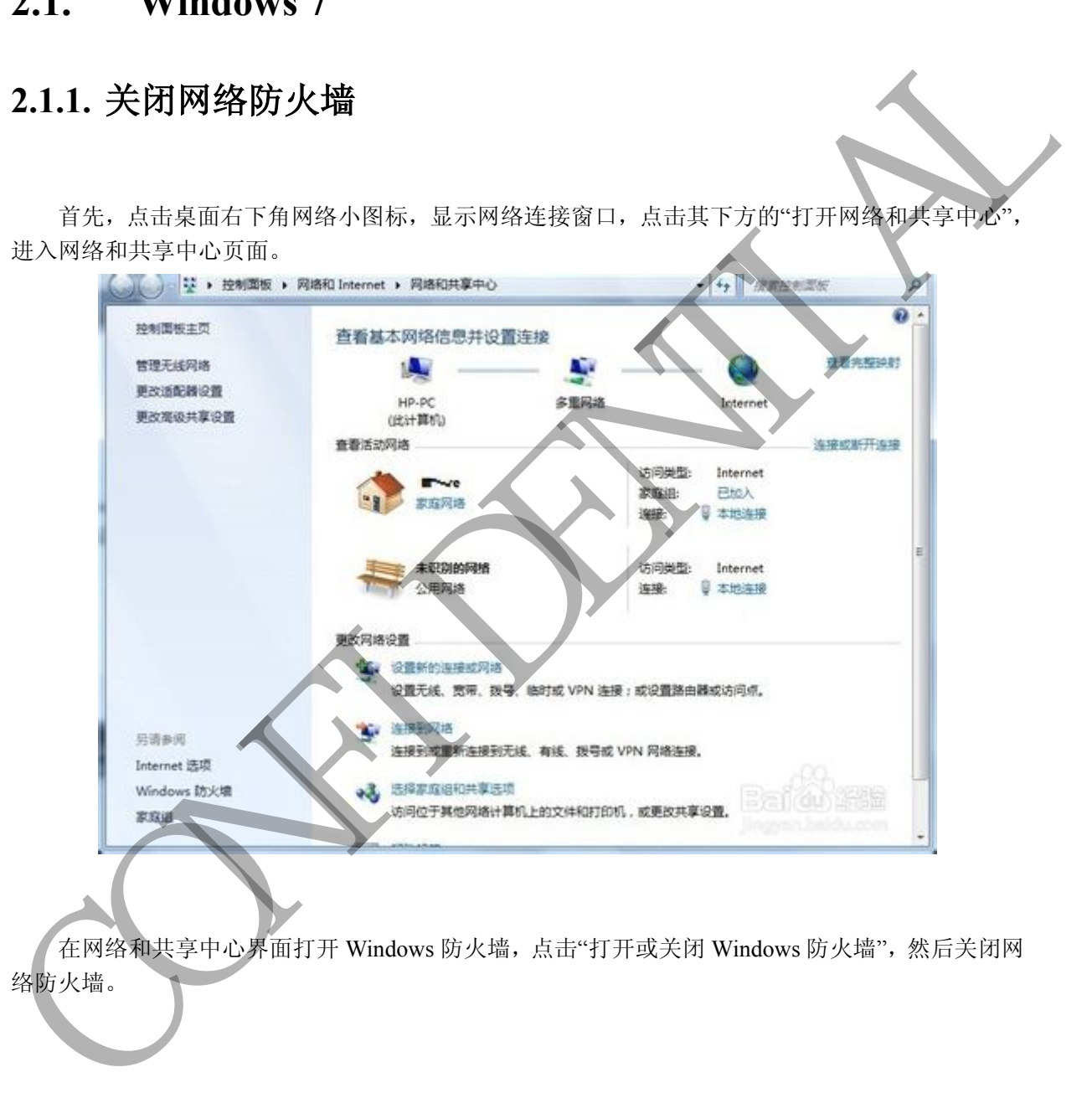

在网络和共享中心界面打开 Windows 防火墙,点击"打开或关闭 Windows 防火墙",然后关闭网 络防火墙。

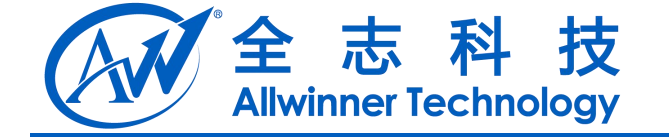

<span id="page-7-0"></span>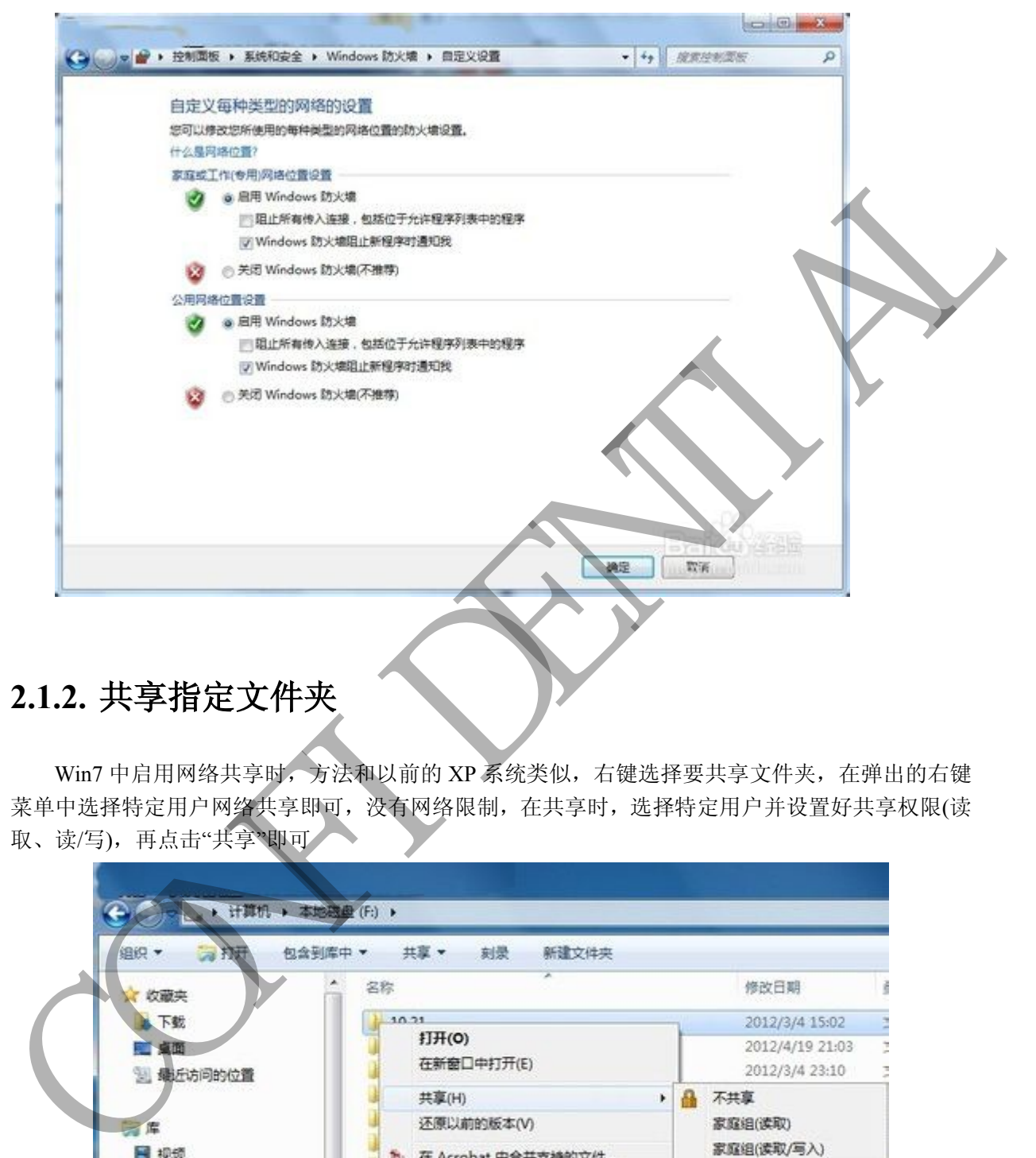

### **2.1.2.** 共享指定文件夹

Win7 中启用网络共享时, 方法和以前的 XP 系统类似, 右键选择要共享文件夹, 在弹出的右键 菜单中选择特定用户网络共享即可,没有网络限制,在共享时,选择特定用户并设置好共享权限(读 取、读/写),再点击"共享"即可

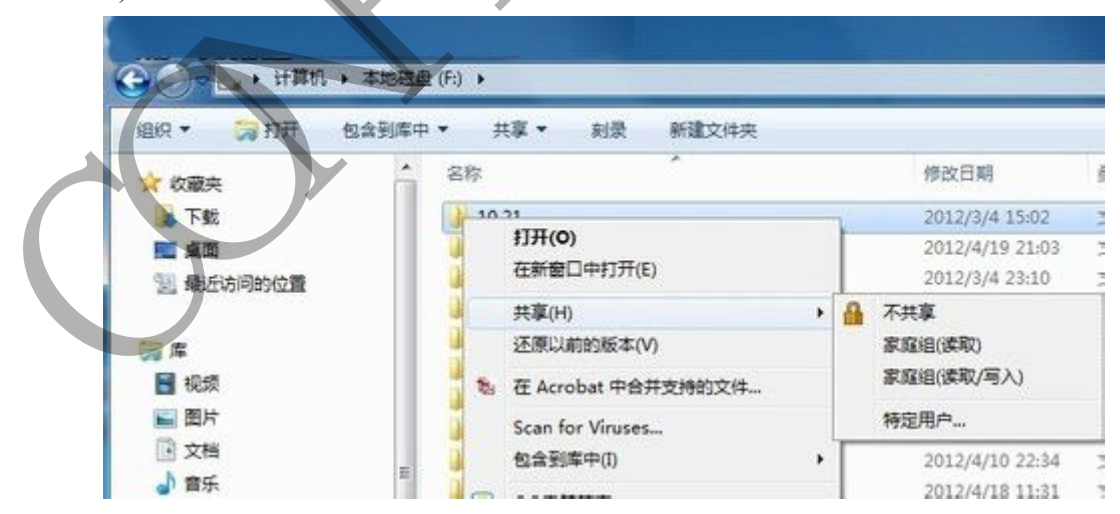

<span id="page-8-1"></span><span id="page-8-0"></span>![](_page_8_Picture_84.jpeg)

### **2.2. windows xp**

windows xp 的共享分为两中:简单文件共享(Simple File Sharing)和高级文件共享 (Professional File Sharing)。以下只介绍简单文件共享的配置,高级文件共享的配置方法需自 己查找资料。

### **2.2.1.** 开启简单文件共享

xp 在默认情况下是打开简单文件共享的,如果没有打开,则通过"我的电脑" --> "工具" --> "文件夹选项" -- 、"查看", 勾选上"使用简单文件共享(推荐)", 如下图所示:

<span id="page-9-0"></span>![](_page_9_Picture_0.jpeg)

### **2.2.2.** 共享指定文件夹

打开简单文件共享很简单,只要右键点击驱动器或者文件夹,然后选择属性。出现如下图所示:

<span id="page-10-0"></span>![](_page_10_Picture_0.jpeg)

只要选中在"网络中共享这个文件夹"。共享以后,"允许网络用户更改我的文件"这一项是默 认打开的,所以没有特殊必要的话,没有必要把它去掉。

### **2.2.3.** 开启 **GUEST** 用户

这一步很重要,xp 默认 GUEST 账户是没有开启的,如下图:

![](_page_11_Picture_0.jpeg)

<span id="page-11-1"></span><span id="page-11-0"></span>![](_page_11_Picture_1.jpeg)

要允许网络用户访问这台电脑,必须打开 GUEST 帐户。依次执行"开始一设置一控制面板一管理 工具一计算机管理-一本地用户和组一用户"在右边的 GUEST 账号上单击右键,选"属性"然后去掉" 账号已停用"选择。

### **2.3. Linux**

### 2.3.1. 安装 samba 服务

sudo apt-get install samba sudo apt-get install smbfs

# **2.3.2.** 配置

samba 配置文件:/etc/samba/smb.conf, 通过修改配置文件来设置 samba 共享和用户, 如果不习 惯使用配置文件,也可以使用图形界面。

安装 samba 图形管理界面的方法是: sudo apt-get install system-config-samba

启动 samba 图形管理界面: sudo system-config-samba

![](_page_12_Picture_0.jpeg)

# 系统 首选项 ≻ **EXAMPLE Samba**<br>
<br> **CONFIDENTIAL Samba**<br>
<br> **EXAMPLE TRIME SAMPLE TRIME SAMPLE TRIME SAMPLE TRIME SAMPLE TRIME TRIME TRIME SAMPLE TRIME SAMPLE TRIME SAMPLE TRIME SAMPLE TRIME SAMPLE TRIME SAMPLE TRIME SAMPLE TRIME SAMPLE**

### <span id="page-12-0"></span>选择要共享的目录 设置读写权限 设置访问权限 添加 samba 用户

### **2.4.** 注意

提上配置方法仅供参考, 如果配置不成功需要自己查找资料, 可通过过使用另外一台 pc, 看是 否可搜索到、可登陆且可访问所共享的文件夹,来检查是否配置成功。

![](_page_13_Picture_0.jpeg)

# <span id="page-13-0"></span>**3. Declaration**

This document is the original work and copyrighted property of Allwinner Technology ("Allwinner"). Reproduction in whole or in part must obtain the written approval of Allwinner and give clear acknowledgement to the copyright owner.

The information furnished by Allwinner is believed to be accurate and reliable. Allwinner reserves the right to make changes in circuit design and/or specifications at any time without notice. Allwinner does not assume any responsibility and liability for its use. Nor for any infringements of patents or other rights of the third parties which may result from its use. No license is granted by implication or otherwise under any patent or patent rights of Allwinner. This datasheet neither states nor implies warranty of any kind, including fitness for any particular application. Consentius The reproduction in which of in pair that do the contribution and give clear acknowledgement to the copyright owner.<br>The information furnished by Allwinner is believed to be accurate and reliable Allwinner and t